## **PEACH BUSINESS SOFTWARE**

## **POS DOCKET DRIVER & OPEN DRAWER COMMANDS**

On the computer that has the POS Docket machine installed, create 2 new Generic Text printers. (Check what port it is using, but usually it is LPT1) Do not set as default and do a test print to make sure all works correctly first.

Call one of the Generic text drivers **'Opendrawer'** and the other **'Docket'.**

Next we need to setup a page layout. Goto: Printers & Faxes > File > Server Properties

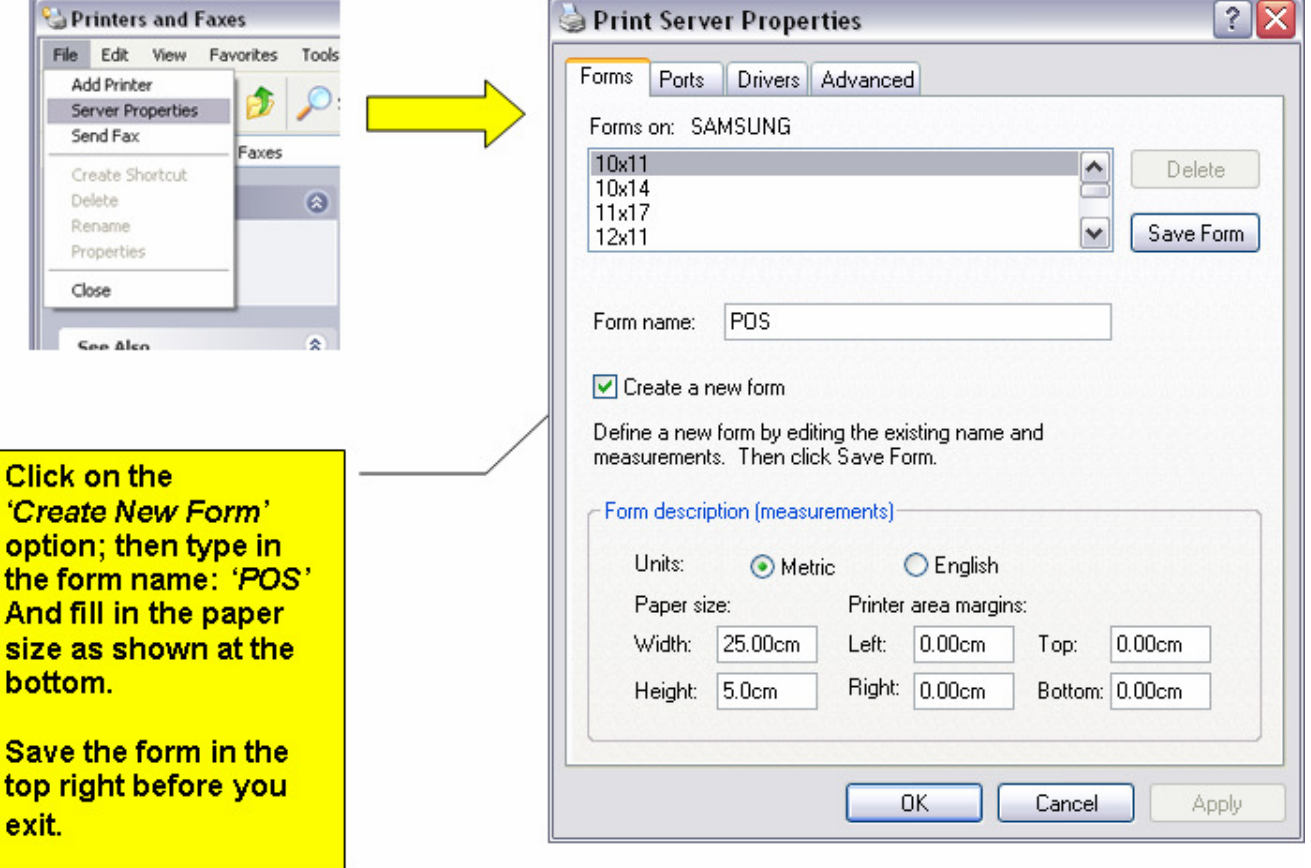

Then right click on the **'Docket'** printer and go to properties.

When the new window appears, click **'Printing Preferences...'** at the bottom. On the second window that opens, click **'Advanced'** towards the bottom right corner:

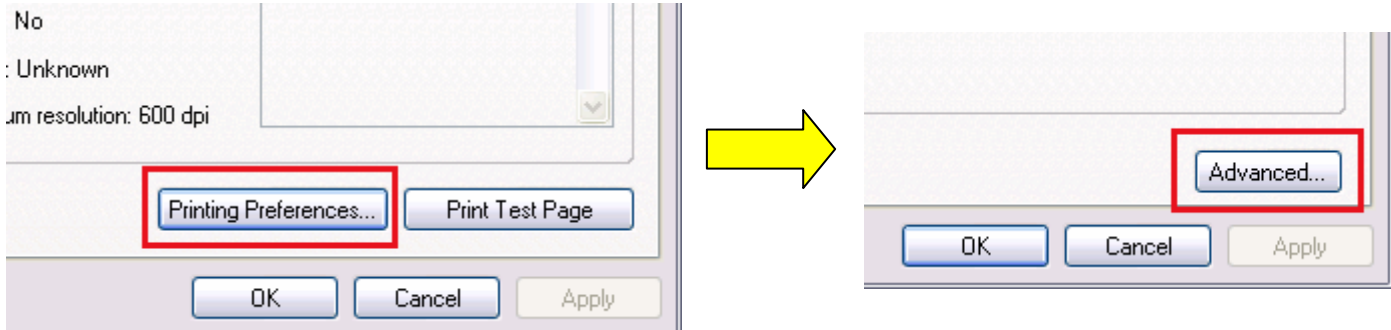

Change the **'Paper Size'** to 'POS' as shown:

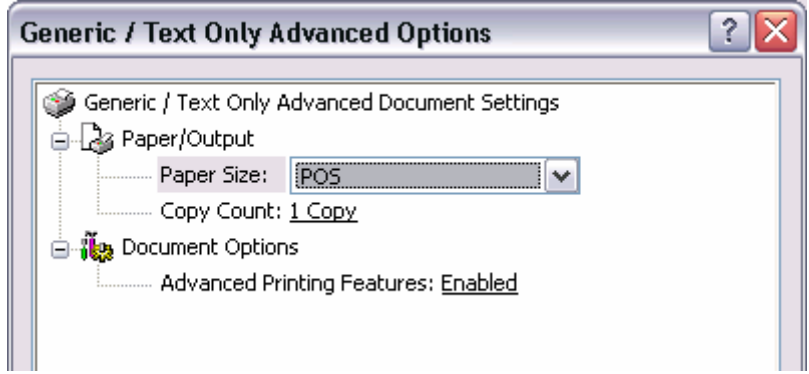

Click **'Okay'** and **'Okay'** again.

Now jump to the **'Device Settings'** tab and make the following changes. By default the settings are set to 'Letter', just drop down the box and select 'POS'.

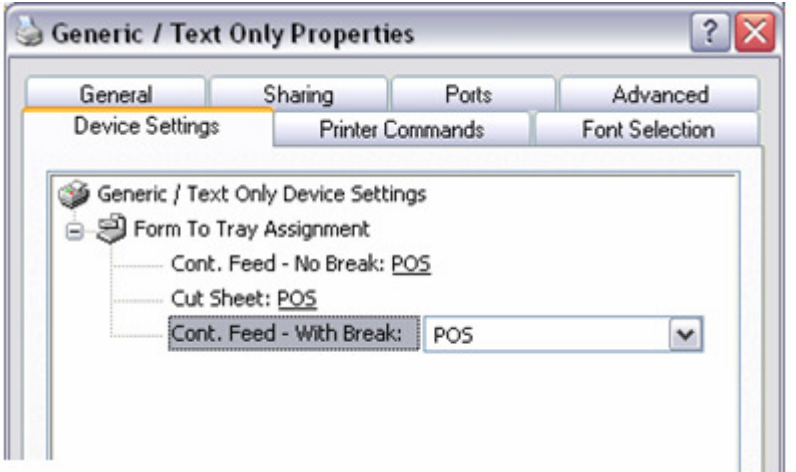

Once that is set, click Apply and jump to the **'Printer Commands'** Tab:

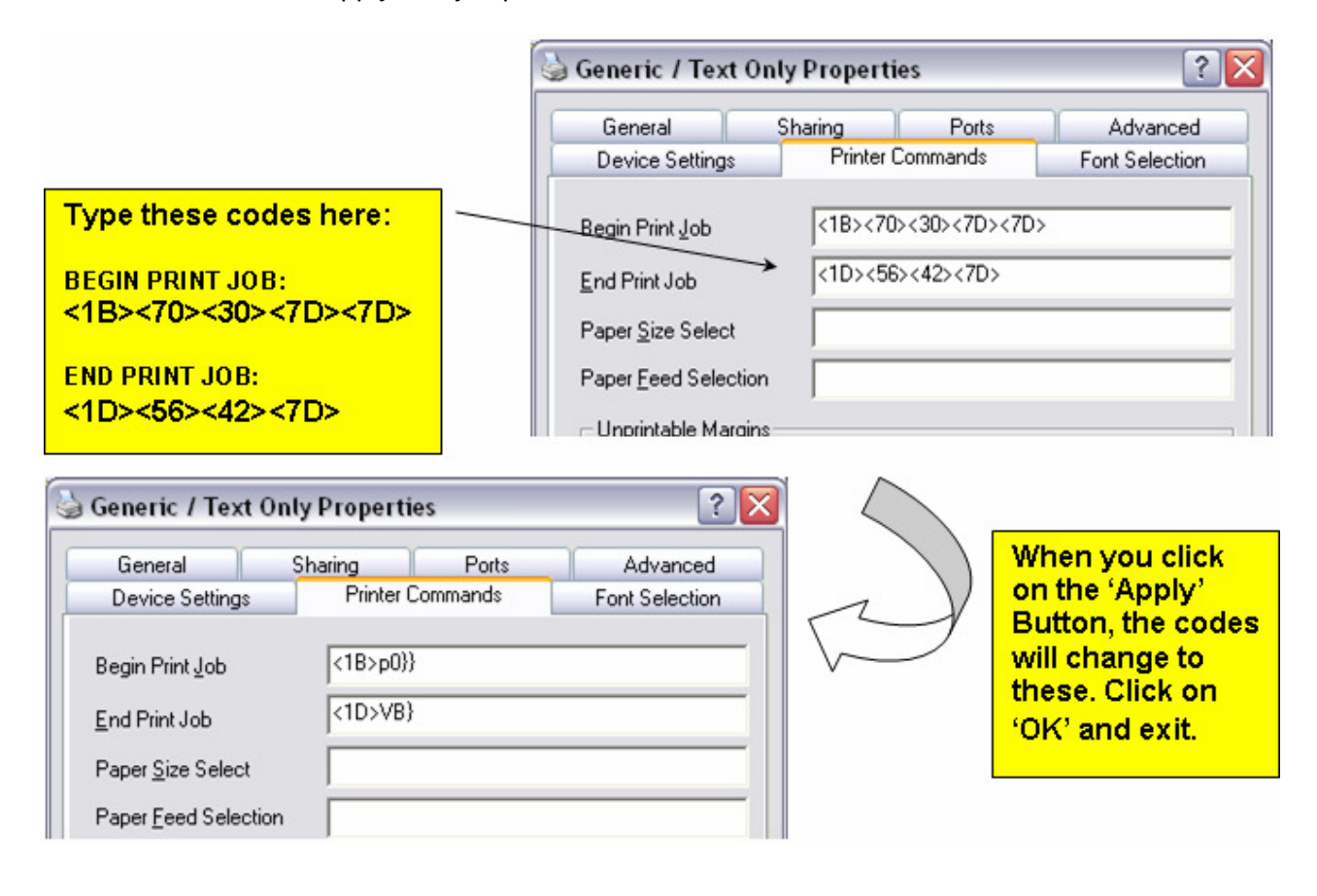

In Peach make sure you have the following settings: Database & Options > Options > Setup Business > Layout Files tab.

The **'CASH DRAWER CODES'** that are represented by **'xxxxx'** can be replaced with one of the codes on the right.

This part is trial and error as different codes pop different models of cash draws. Enter one of the codes, then close down the setup options screen and restart Peach to test with an invoice reprint. Keep following these steps until one of the codes pops the drawer.

## **Please note: Setup Printers in Peach will need the docket printer only attached to the 'POS' option.**

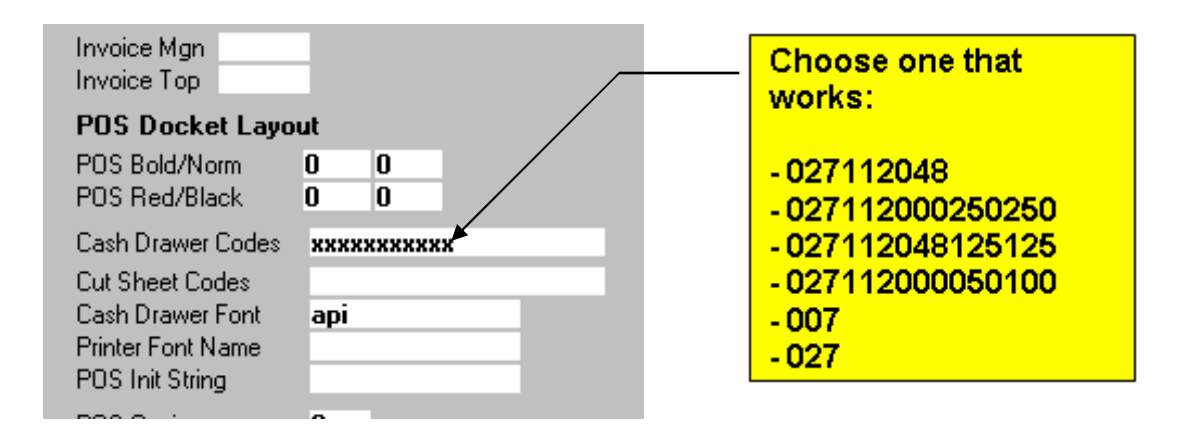

Once everything is working correctly on the computer that the Docket Printer is attached to, you may share the docket and opendrawer printers and allow other machines to print to them too.

Simply repeat the steps on Page 1 & 2 on each machine you share to. The rest of the steps on the other pages will be saved.

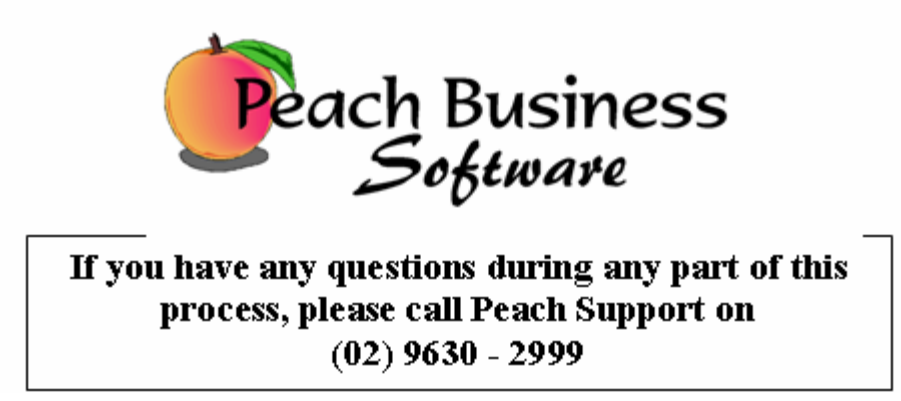